## WEB PORTAL QUICK USER GUIDE

**Juicy Isle Pty Ltd** 

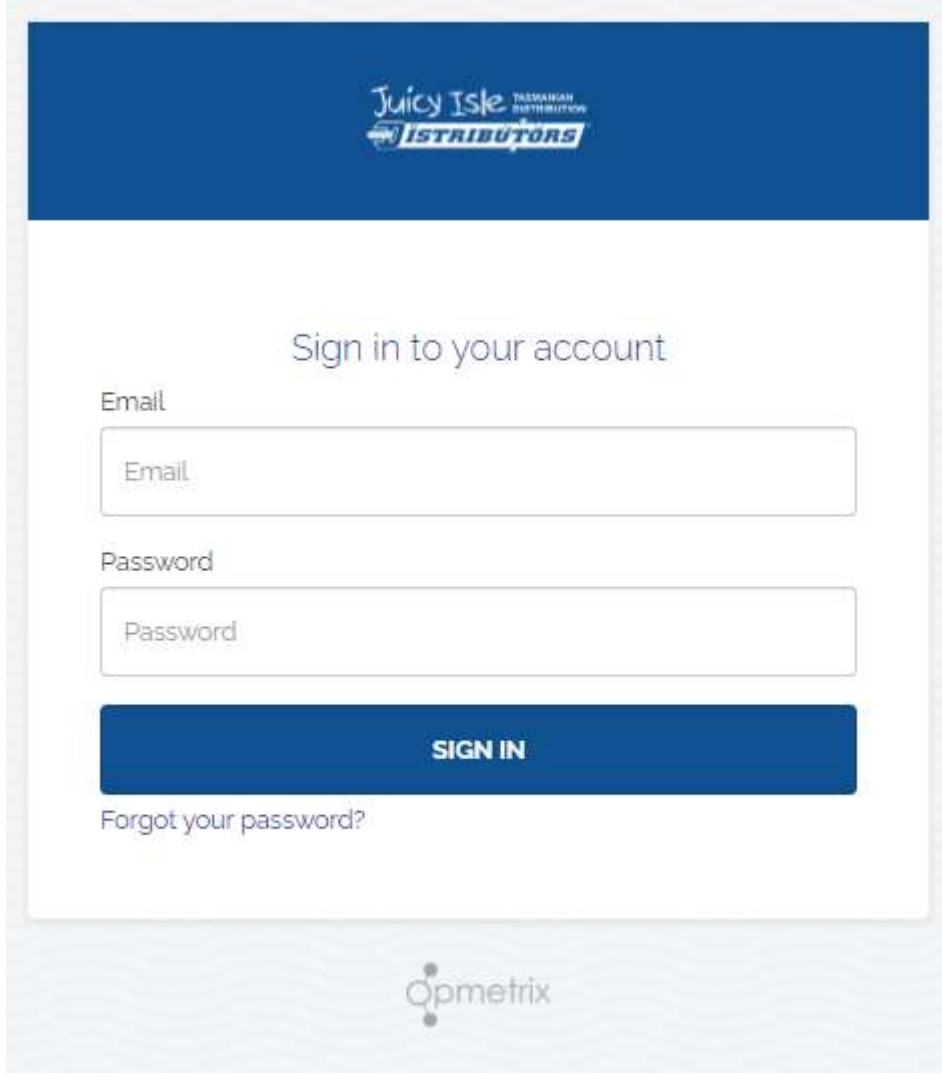

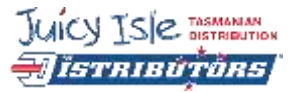

# REGISTERING FOR SITE

### **Organizing Access**

- Contact our customer service team at **[online@juicyisle.com.au](mailto:online@juicyisle.com.au)** or phone 03 6274 5999 and ask for access to the portal.
- An email with invitation details and a link to set a password will be sent to you to enable you to set a password and login.
- If the email does not arrive in your inbox, check your Junk/Spam folders; corporate email filters can often block these kinds of emails.

#### **Set Password**

- The email link will navigate to the Opmetrix eCommerce store where a password can be set.
- Note: The password must be at least 8 Characters with a Capital letter and at least one number.
- Substituting numerals for vowels is one easy way to create relatively complex but easy to remember password.

#### **Sign In**

■ Registration is complete. Sign into your account with email and password. If the password is forgotten, clicking the forgot password link will send an email to enable a reset.

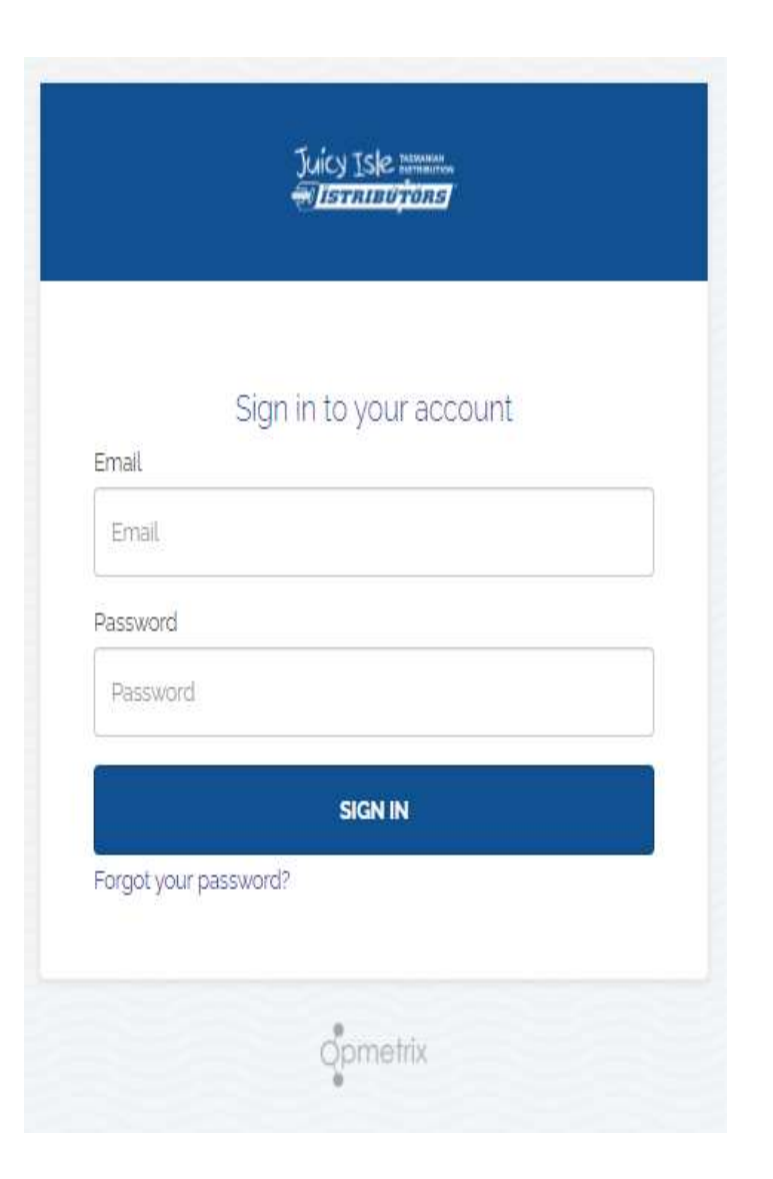

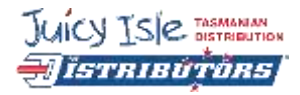

## USING THE SITE

■ Once registered and logged into Juicy Isle eCommerce, you will see the site homepage.

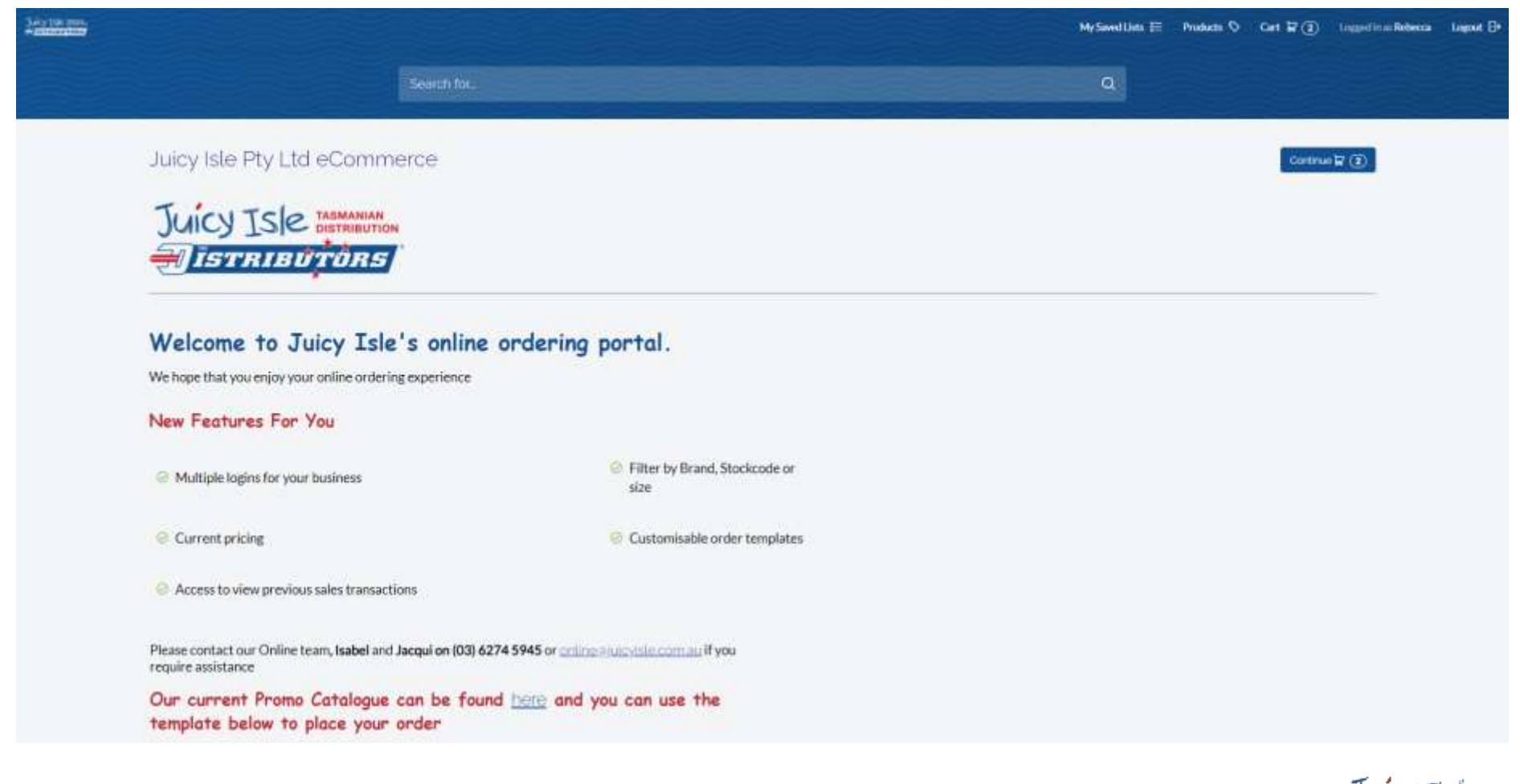

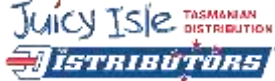

## USING THE SITE

- Once on the homepage you can scroll down to see the current Promotions and featured items.
- Under that, you will see your recent transaction history. This transaction history shows historical orders placed through eCommerce. You can preview them by selecting the view option

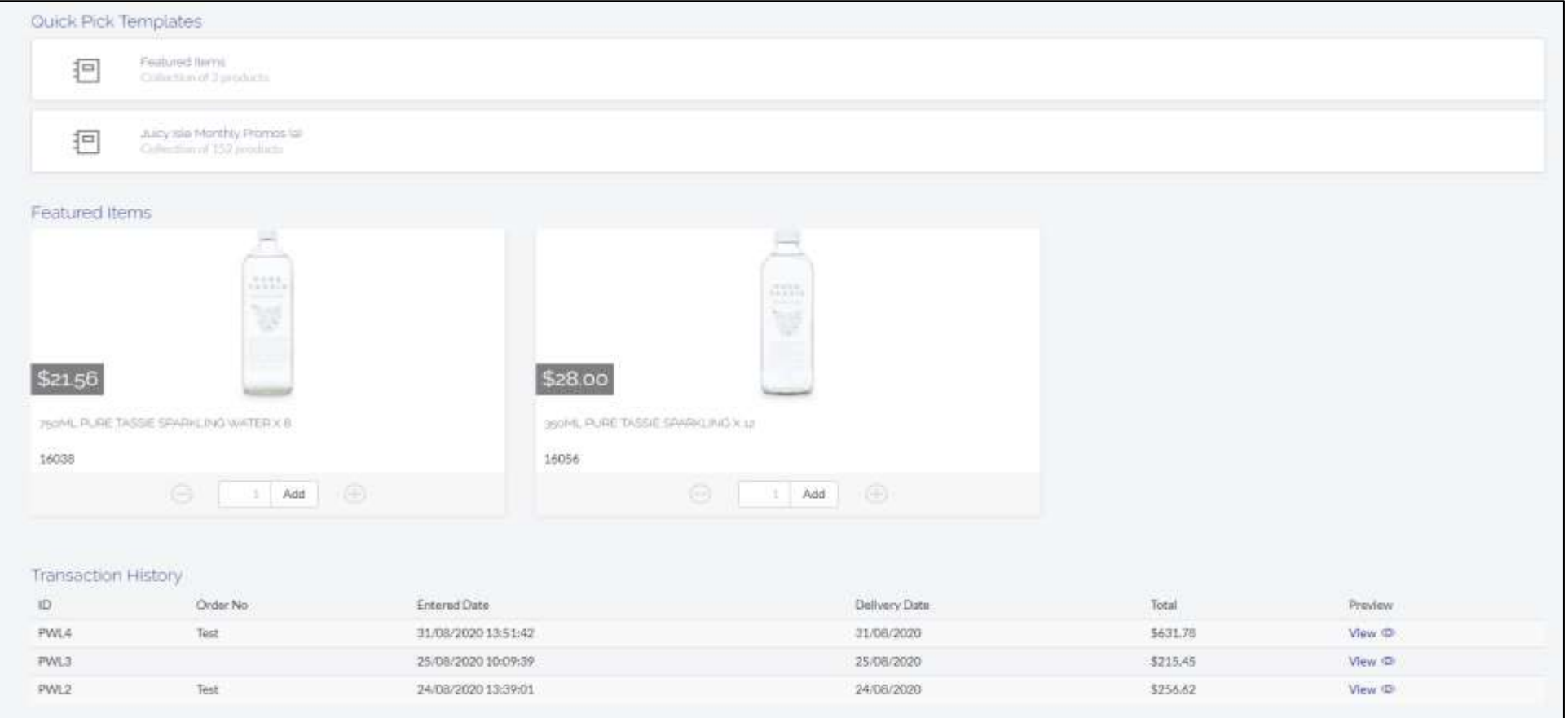

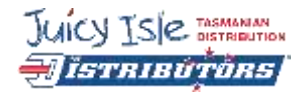

## USING THE SITE

To view the whole product catalogue and to start ordering you click on the Products tag on the top right of the page and this will bring up all of the products with Filters.

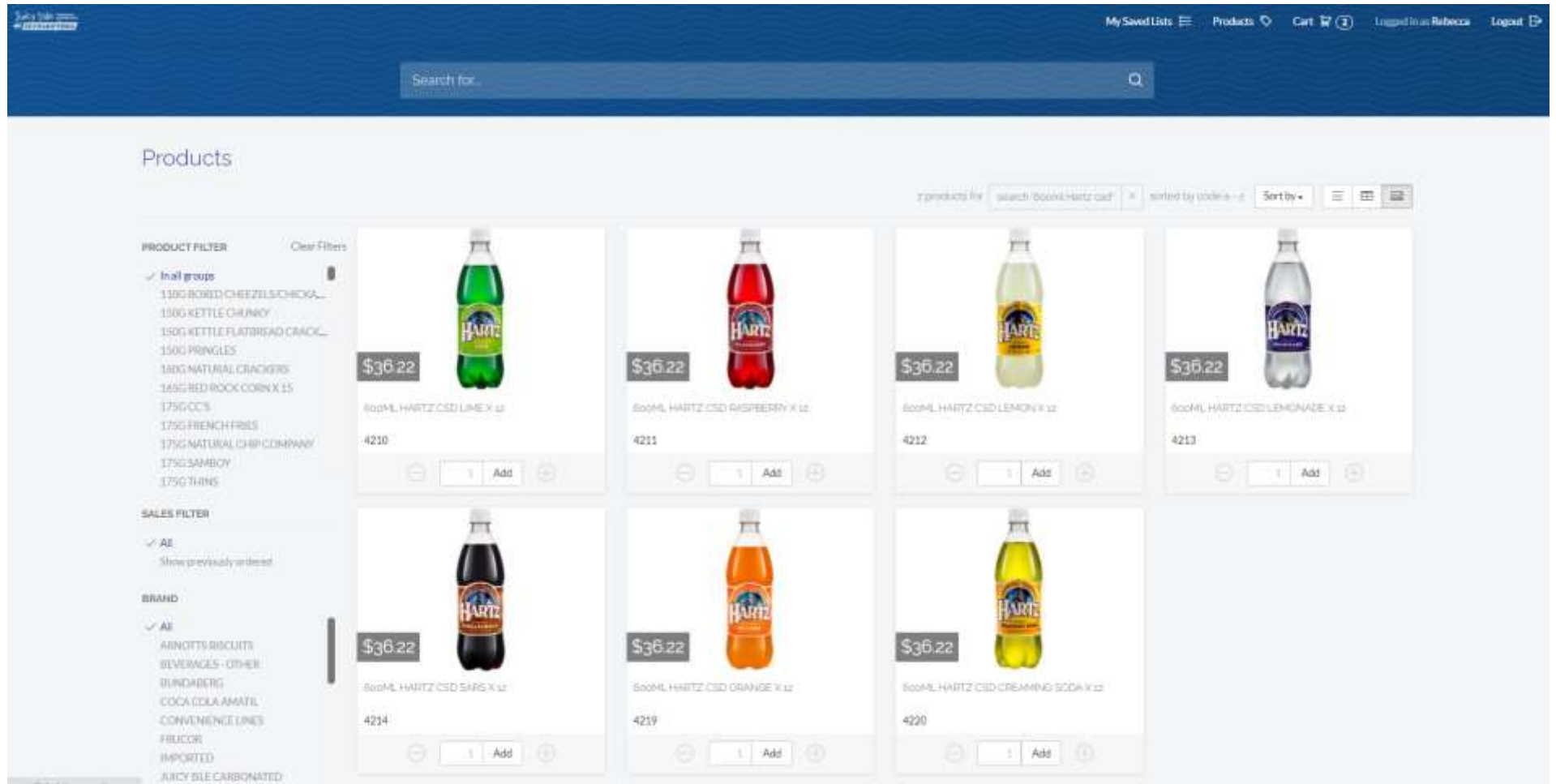

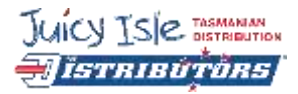

## ORDERING FUNCTIONS

- Select Add to add an item to the cart or enter the required quantity and then press add. The item line will show how many items of the items are already in the cart.
- You can view your sales history of all products on the product and it will show the last 3 months worth of sales.
- In the Sales Filter, select "Show previously ordered" and the list will be filtered to items purchased in the last 3 months. This is a fast way to complete a 'top up order' or quickly replenish regularly purchased items
- You can also save an order as a "Saved List" to create a template that you can use each time. This can be done at Checkout and can be located on the top right of the screen when you want to use it.
- Review Cart / Complete the Order
	- Select the Cart icon at anytime to review the current order or complete it.
	- **From the Review Cart screen item quantities can be edited, the cart emptied (cancels order) or you can continue to** add products.
	- Confirm Order
	- Complete the Order No (Customers Purchase Order Number) if required and optionally add a note.
	- Submitting the order completes the process. It cannot be edited/cancelled after this point.
	- You will need to contact the customer service team if any alteration is needed.

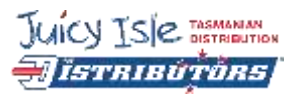